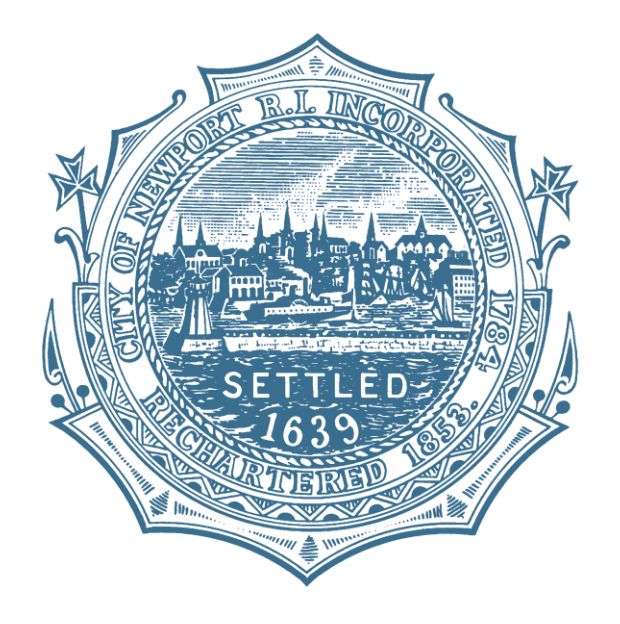

### Register for access to City of Newport, RI Bidding Opportunities

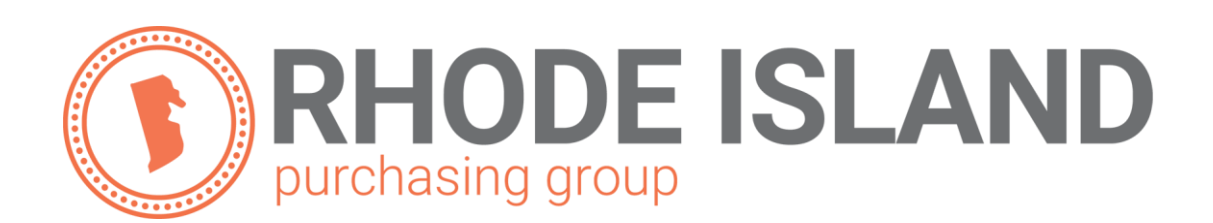

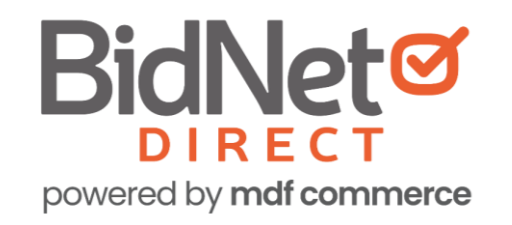

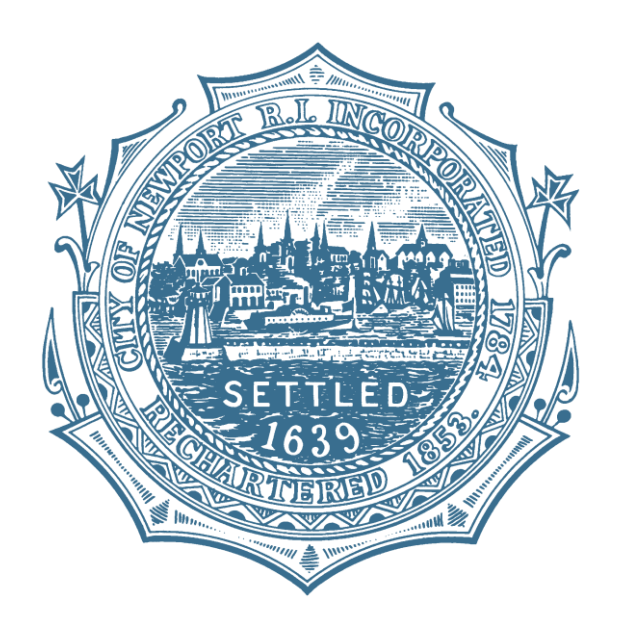

- In addition to having access to the City of Newport solicitations, by registering you have:
	- Access to many local and state government agencies located within Rhode Island
	- Access to respond electronically to business opportunities issued by participating agencies
	- Ability to receive solicitation and addendum alert emails
	- Ability to market your company through the Advertising Profile option

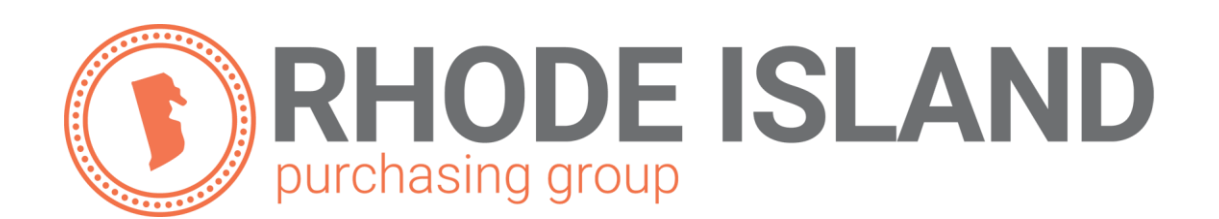

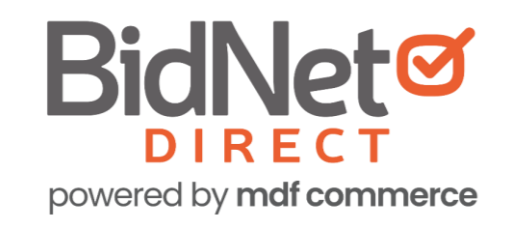

# Registration

- Enter in your Company information including:
	- Address
	- Company Name
- Enter in your main user information including:
	- Email address
	- Requested username/password

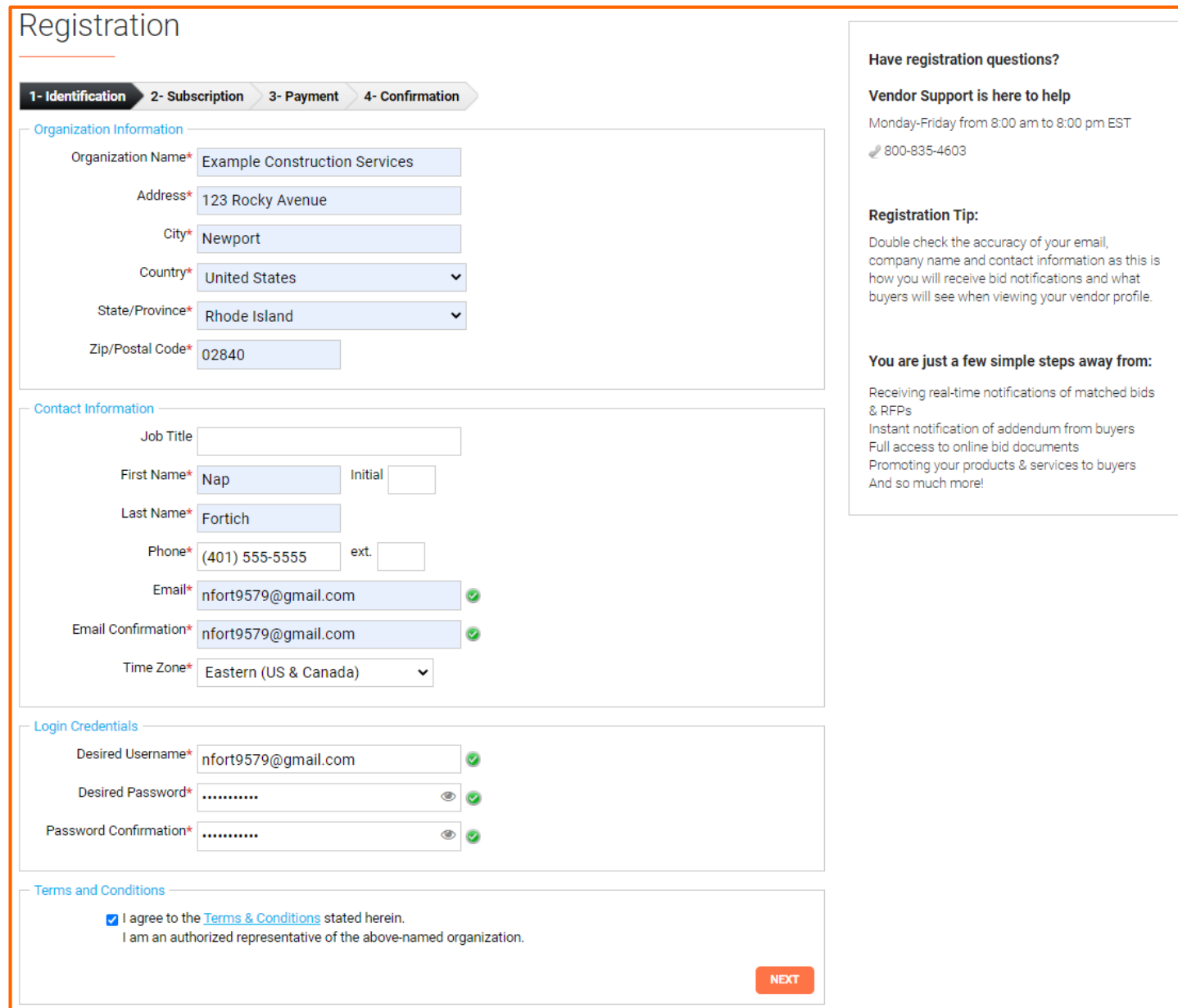

# Select Package

- Select the package that makes the most since for your company.
- Select Limited Access at no charge to receive automatic email notification from all member agencies of the Rhode Island Purchasing group.
- For automatic email notification within the RI Purchasing Group that includes advanced searching capabilities, select the *Purchasing Group* option.
- For Statewide opportunities, select the *Statewide* option which includes bids in the RI Purchasing Group + all other bid opportunities in Rhode Island.

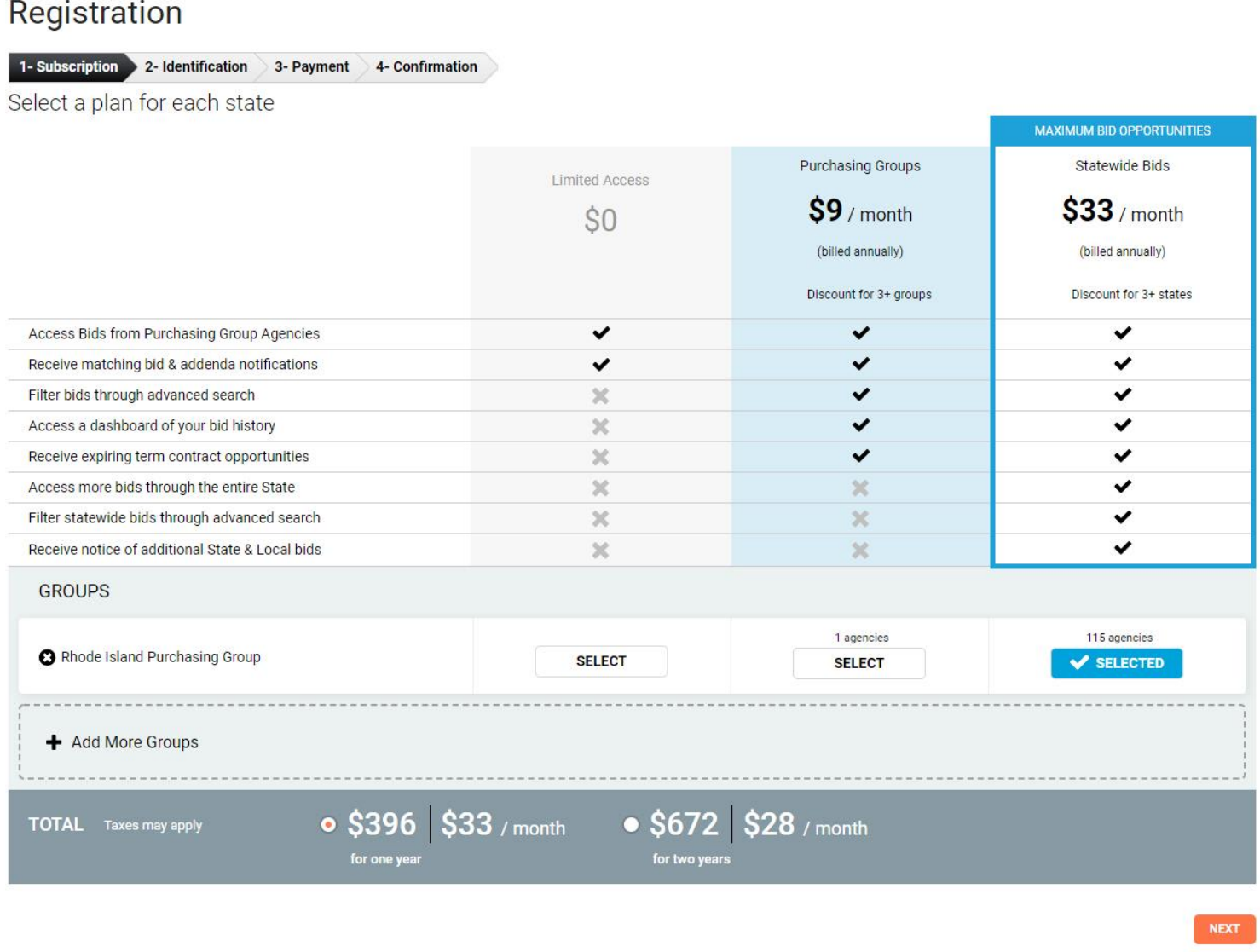

## Optional Advertising Profile

- An option is available to add your logo, product sell-sheets, etc. to your company profile
- You can add this to your profile or select "Not Now"

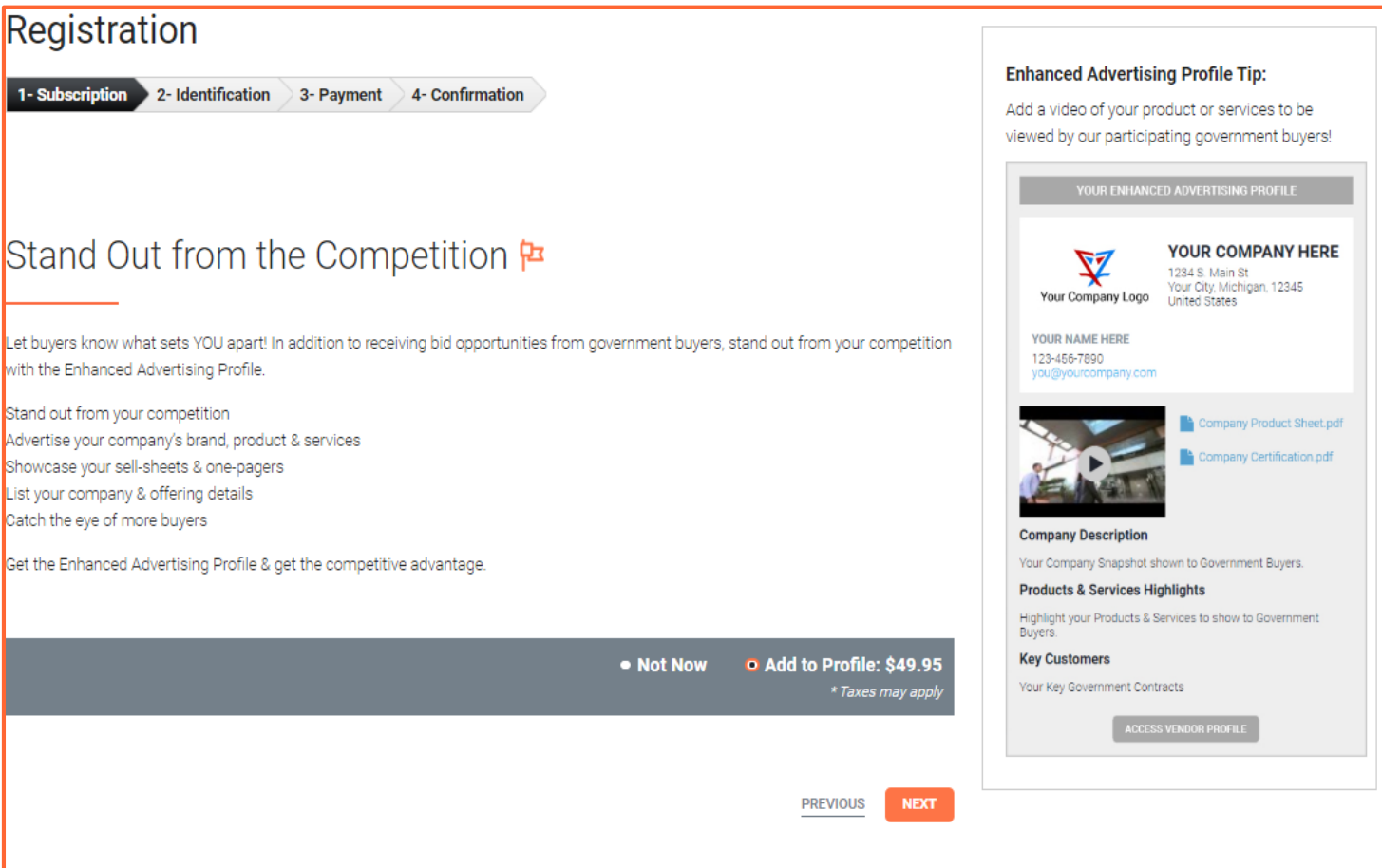

# Complete & Verify Email

#### Registration

2- Identification 3- Payment 4- Confirmation 1- Subscription

**Registration Confirmatio** 

#### Check your email to complete your registration

You will receive an email & need to click a link to activate your account.

- The summary of your registration options will be displayed
- If any paid registration options were selected, you will be asked for your credit card information
- **CHECK YOUR EMAIL** to complete the registration process & verify your email address

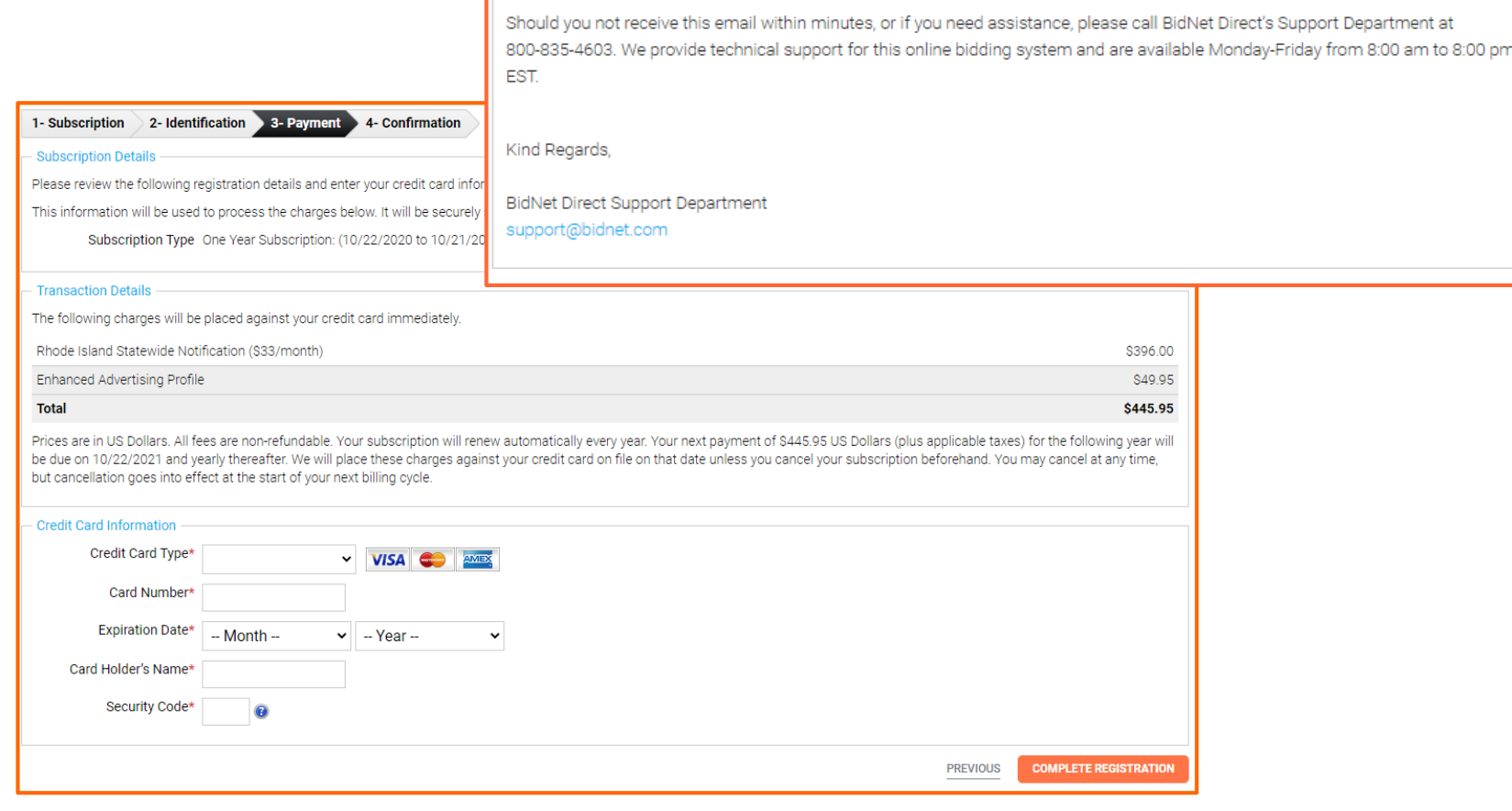

## Follow link to Activate Account

- CHECK YOUR EMAIL to complete the registration process & verify your email address
- Click the link & login using yor selected username and password

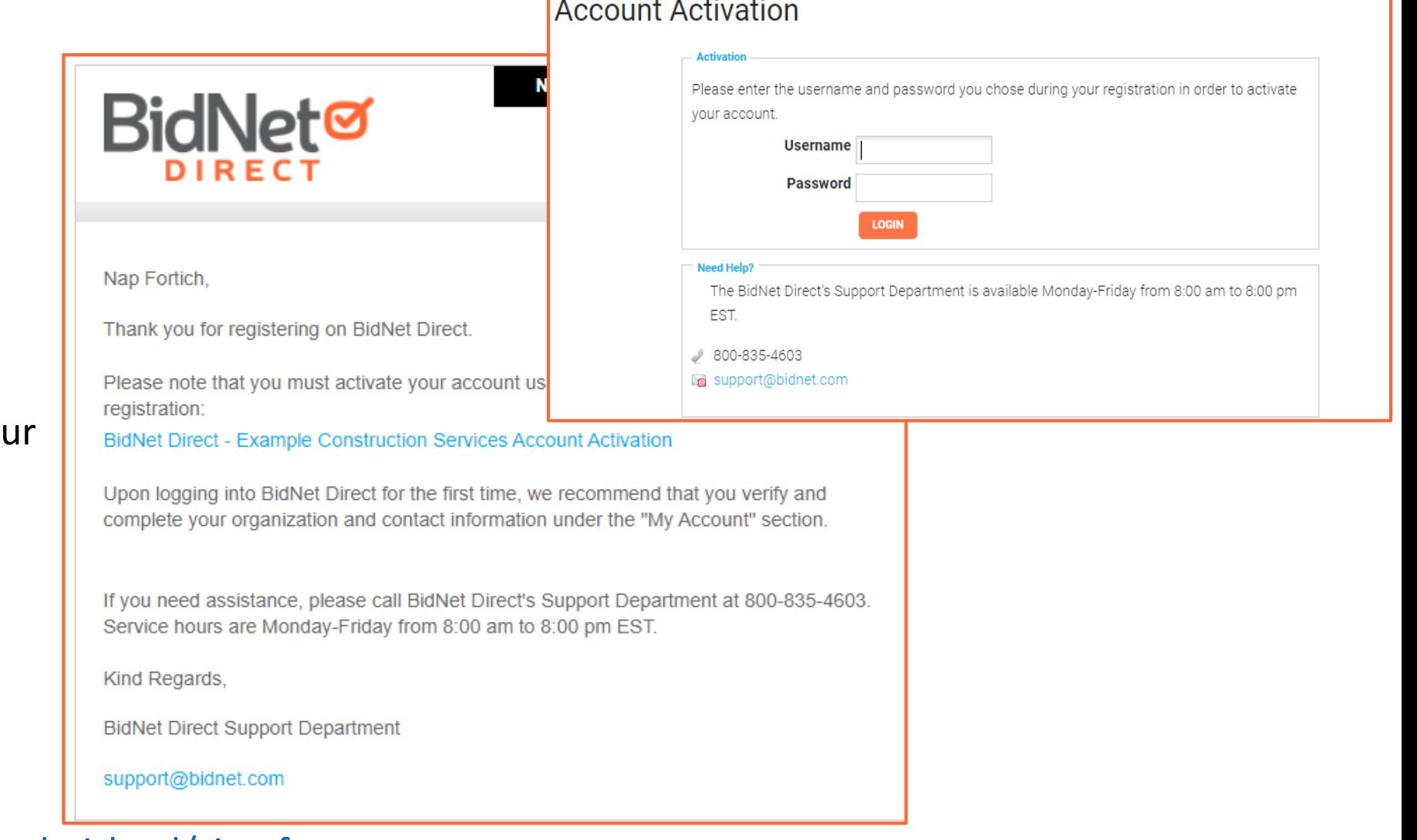

# Category Code Selection

- Upon your initial login, you will be asked to select the category codes of the products or services your company offers
- Search by keyword & select all the codes that apply
- This information is used:
	- For any automatic email notifications of matching solicitations
	- In your company profile for buyers to search & find by product/service offering
	- For any "invitation" to bid manually requested by buyers

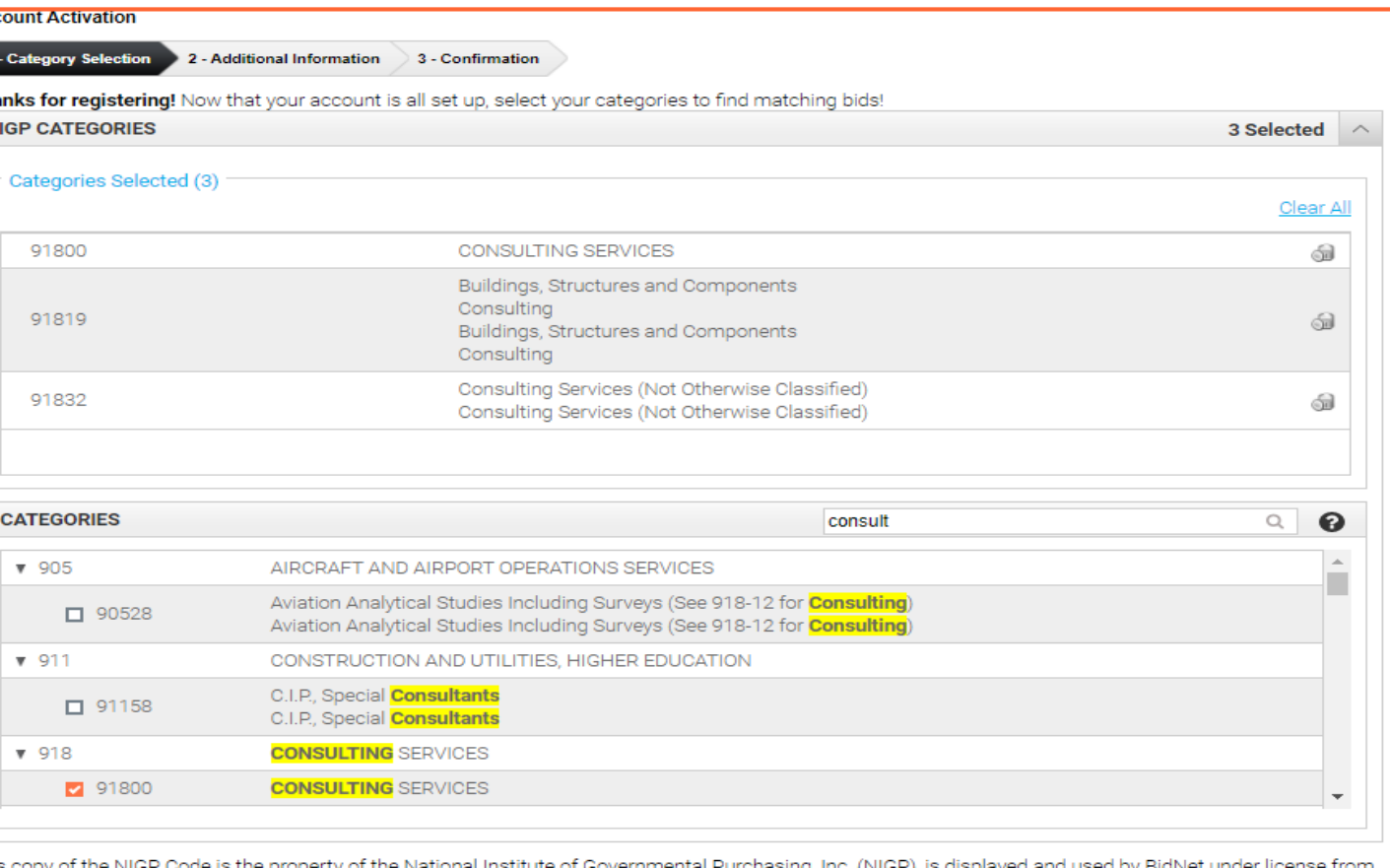

Periscope Holdings, Inc. (the authorized sub-licensor of NIGP), and is protected under the copyright laws of the United States. It may not be copied or used (in whole or part) by any party unless such party is authorized to do so under the terms of a written license agreement entered into with NIGP or its authorized sublicensors expressly authorizing such party to use the NIGP Code. Unauthorized copying or use is prohibited. Dated: January 2016

### Additional Information

- Additional information such as the type of business structure, any DBE or other certification will be asked
- You may also upload your W-9 form directly to your company profile
- This information is used:
	- In your company profile for buyers to search & find by product/service offering
	- For any "invitation" to bid manually requested by buyers

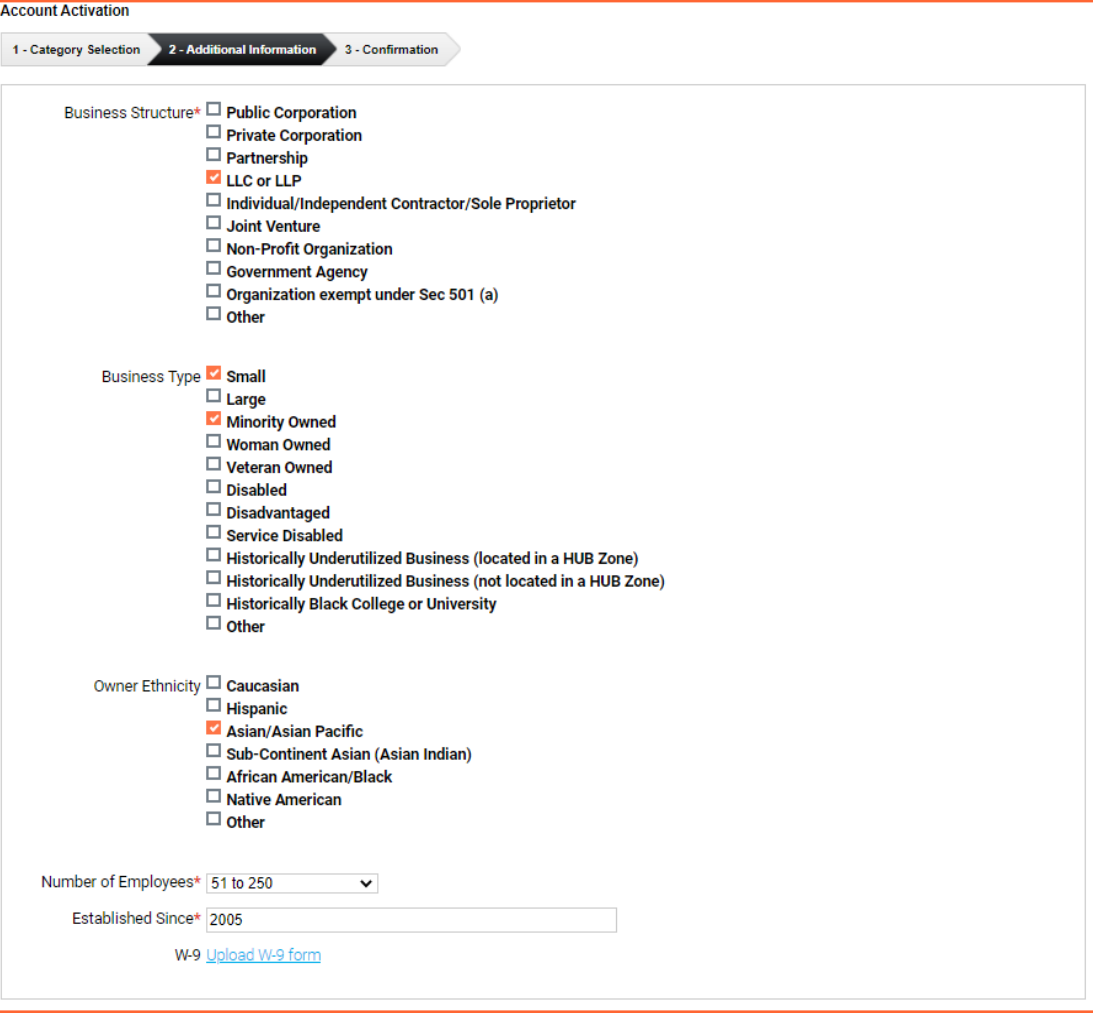

### Registration COMPLETE

- Login and start looking at open solicitations
- Depending on your registration type, notifications of matching open solicitations will start immediately
- Need registration help? **Contact the BidNet Direct vendor support team at 1- 800-835-4603, option 2**

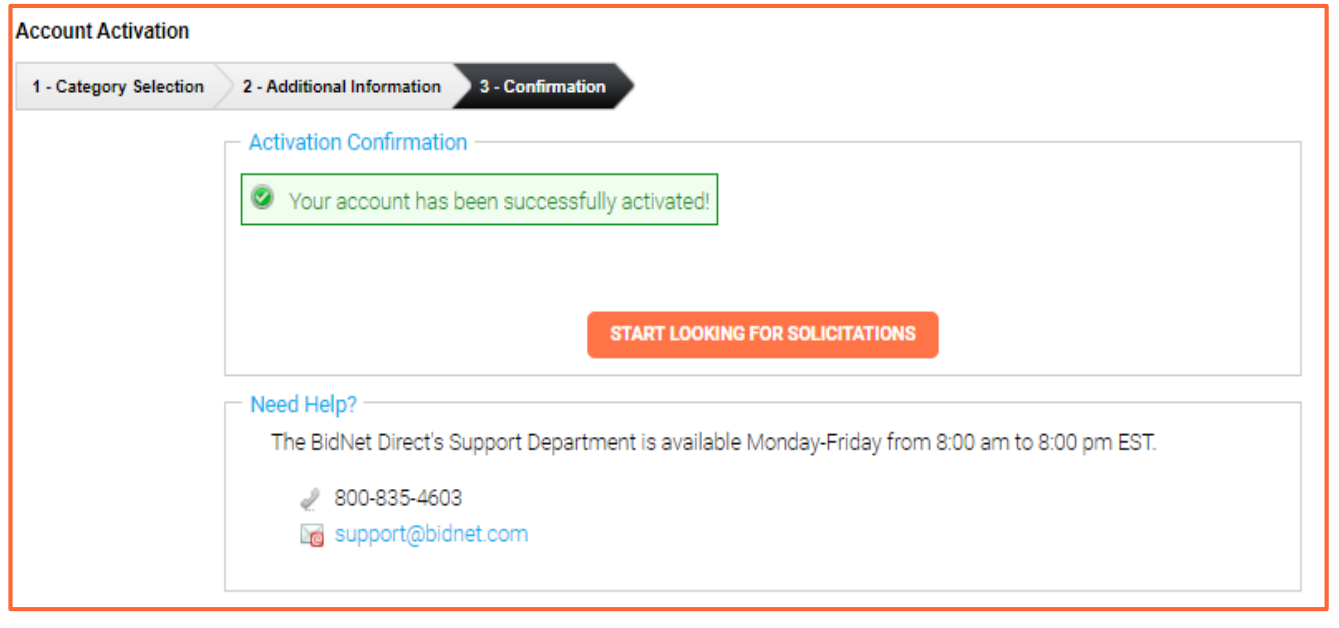